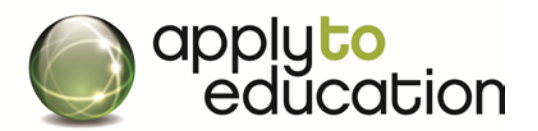

## **How Do I register with Windsor-Essex Catholic DSB?**

- **1.** Go to **[www.applytoeducation.com](http://www.applytoeducation.com/)** and click **Create an Account**
- **2.** Select , **"I am registering as an External applicant or Occasional Employee"**
- **3.** Select your **Position Category** (e.g. Teachers, Principals and Superintendents , ECE, EA/TA, ERW, Secretarial, Custodian or management)
- **4.** Create your username and password
- **5.** Once, you have registered, complete all the sections under the **Portfolio** tab

## **Searching Job Postings and Sign Up for Job Alerts**

- Under the **Job Postings** tab, click **Search Jobs**
- Click the **+**sign to the **LEFT** of Ontario and then the **+**sign to the **LEFT** of **South West**
- Check mark the white box for **Windsor- Essex Catholic DSB**
- Click **YES** to receive Job Alerts and then name your **Job Alert** (e.g..WECDSB)
- Click **Search** and then on the next page click **Save**

#### **How Do I Complete My Application?**

In order to apply to job postings to WECDSB and send your portfolio, under the **Administration** tab, click on the **Purchase credit** section.

Select WECDSB and pay \$12 (this credit allows you to send your application to as many positions for WECDSB for one year).

# **To Apply to a Posting**

 $\checkmark$  Complete the steps above to view all job postings for WECDSB

Click on the **Position name** for a posting you wish to apply to

Scroll to the bottom of the posting and then click **Apply**

Once, you have clicked the **Apply** button the job will appear in your **Job Application Log**

**Note** You can upload a resume and cover letter specific to the posting before you click the **Apply** button.

## **If the job posting is not in your Job Application log, you have not applied to the posting.**

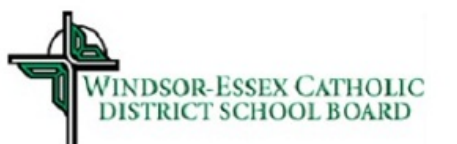